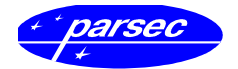

# <span id="page-0-0"></span>**Утилита программирования карт Mifare SePro2**

**Руководство по установке и эксплуатации**

Версия 1.0 октябрь 2010 г.

# <span id="page-1-0"></span>Оглавление

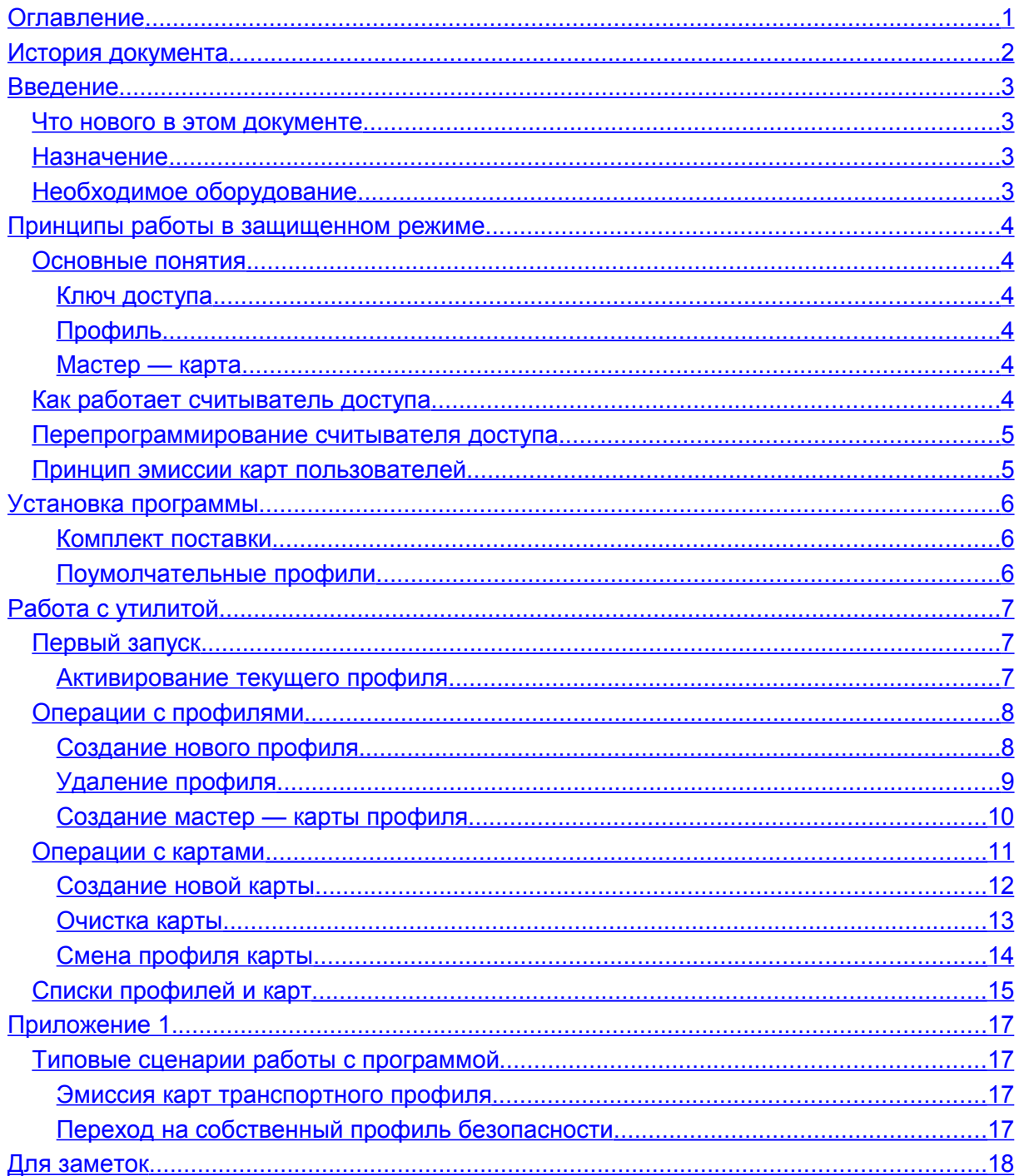

# <span id="page-2-0"></span>**История документа**

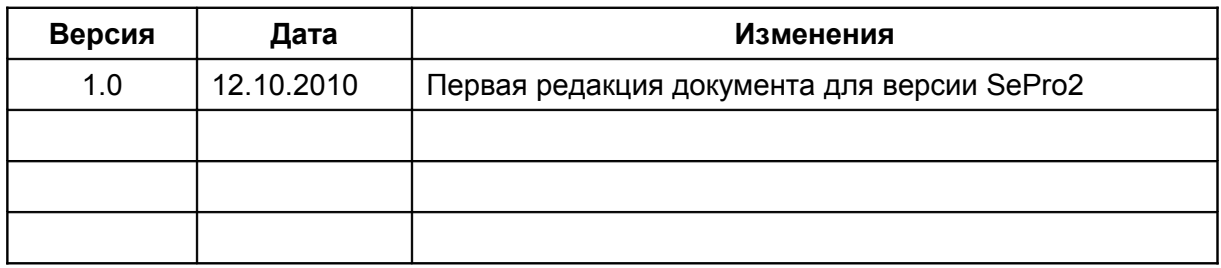

# <span id="page-3-3"></span>Введение

Документ выпущен взамен описания первой версии утилиты (SePro.exe), использовавшейся до выпуска второй версии утилиты SePro2.exe. Данный документ подвергается периодическим изменениям. Эти изменения включаются в новую редакцию документа.

### <span id="page-3-2"></span>Что нового в этом документе

В связи с переработкой утилиты (в частности, переводе ее на облегченную СУБД, не требующую процесса инсталляции) по отношению к документации на первую версию утилиты полностью переписан раздел установки программы.

Введен раздел с описанием принципов работы с картами при использовании их в защищенном режиме в системах управления доступом со считывателями PR-P09, PR-P16, PR-P05, выпускаемыми под торговой маркой Parsec.

### <span id="page-3-1"></span>Назначение

Утилита SePro2.ехе предназначена для администрирования профилей безопасности и эмиссии карт Mifare при использовании последних в защищенном режиме в составе систем контроля доступа.

В отличие от обычного режима, когда для идентификации пользователя используется заводской серийный номер карты, являющийся общедоступным, в защищенном режиме используется сгенерированный собственный номер карты, хранящийся в защищенной области карты (как известно, доступ к данным в картах Mifare закрыт для доступа специальными ключами, которые может назначать сам пользователь).

# <span id="page-3-0"></span>Необходимое оборудование

Для работы утилиты (по крайней мере в части генерации мастер - карт и эмиссии пользовательских карт) необходим подключенный к компьютеру настольный считыватель типа PR-P08 с USB интерфейсом. Поддержка считывателя обеспечивается драйверами, входящими в комплект его поставки.

# <span id="page-4-5"></span>**Принципы работы в защищенном режиме**

### <span id="page-4-4"></span>**Основные понятия**

Прежде, чем описывать процесс работы с картами, определим некоторые понятия.

#### <span id="page-4-3"></span>**Ключ доступа**

Шестибайтовое значение (число), используемое для доступа к сектору карты для записи или чтения. Для каждого сектора определены два ключа: ключ А и ключ В. Как правило, один может быть использован только для чтения данных, а второй — для полного доступа. Функции ключей для сектора определяются в самой карте при назначении ключей.

#### <span id="page-4-2"></span>**Профиль**

Под профилем будем понимать совокупность данных, необходимых для работы с картой в рамках данного профиля: это ключи доступа и номер сектора. Кроме того, для каждого профиля задается пароль, открывающий доступ к засекреченным данным профиля.

В утилите SePro2 профили хранятся в ее собственной базе данных, причем ключи доступ, номер сектора для работы и пароль доступа к профилю хранятся в зашифрованном виде, что не позволяет получить эти данные путем анализа записей базы данных различными редакторами баз данных.

После установки утилиты ей известны два профиля: «Пустой», соответствующей заводским параметрам карты, и «Транспортный», соответствующий транспортным ключам Parsec. Все остальные профили вы создаете сами.

#### <span id="page-4-1"></span>**Мастер — карта**

Специальным образом подготовленная карта, позволяющая перепрограммировать считыватель доступа: сменить ключ доступа и номер рабочего сектора, то есть поменять профиль считывателя.

## <span id="page-4-0"></span>**Как работает считыватель доступа**

Считыватели PR-P09, PR-P16, PR-P05 могут работать как в режиме серийного номера карты, так и в защищенном режиме. Перевод считывателя в защищенный режим осуществляется аппаратно (детали можно узнать в описании на считыватель).

В защищенном режиме считыватель пытается прочитать запрограммированный при эмиссии номер карты из защищенного сектора карты (по умолчанию это первый сектор карты). При этом для чтения защищенного номера считыватель использует ключ доступа, хранящийся в его энергонезависимой памяти. При производстве в качестве такого ключа используется так называемый транспортный ключ Parsec (не путать с транспортными заводскими ключами доступа). Кроме того, в производстве считывателю в качестве рабочего сектора всегда назначается сектор номер один.

Если ключ соответствует ключу в карте и в заданном секторе обнаружен корректный номер, он выдается считывателем в систему доступа в качестве номера карты.

### <span id="page-5-1"></span>**Перепрограммирование считывателя доступа**

Поскольку карты с транспортными ключами Parsec могут оказаться у разных пользователей, защита оказывается уязвимой. В целях получения максимальной защищенности от подделанных карт после установки на объекте считыватели следует перепрограммировать, то есть:

- Сменить ключи доступа в считывателе.
- Возможно, поменять номер сектора карты, с которым работает считыватель.

Для этих целей используется специальная мастер — карта (вы ее делаете сами, так как только вы в общем случае знаете предыдущий профиль карты) знает ключ на запись и номер сектора для предыдущего профиля и несет в себе ключи для нового профиля и его номер сектора. Считыватель, опознавая мастера, запоминает эту информацию в своей памяти, и далее работает с новыми ключами (точнее, ему нужен только ключ А) в новом секторе. Процедура перепрограммирования считывателя предельно проста — требуется только поднести правильно отформатированную мастер — карту к считывателю, и считыватель оказывается перепрограммированным.

## <span id="page-5-0"></span>**Принцип эмиссии карт пользователей**

Для работы в защищенном режиме требуются соответствующим образом отформатированные карты доступа, которые раздаются пользователям. Эти карты создаются с помощью описываемой в документе утилиты. Утилита «знает» транспортные ключи доступа Parsec, что позволяет не только создать пользовательскую карту из «пустой», но и перепрограммировать на свой профиль, все параметры которого вы задаете сами.

В любом случае для создания или перепрограммирования карт необходимо знать их начальное состояние и указать новое состояние.

# <span id="page-6-2"></span>Установка программы

Для установки второй версии утилиты SePro2.ехе не требуется никаких специальных действий — достаточно скопировать входящие в комплект поставки утилиты файлы в созданную для нее на диске директорию, и утилита готова к работе.

Перед работой с картами не забудьте предварительно подключить к компьютеру настольный считыватель PR-P08 и установить для него драйвера.

#### <span id="page-6-1"></span>**Комплект поставки**

В поставку утилиты SePro2 входят следующие файлы:

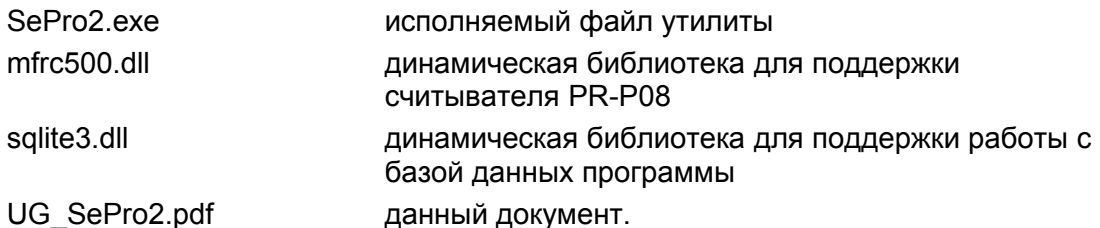

При первом запуске утилиты в ее рабочей директории будет создана поумолчательная база данных в виде файла SePro2.db3.

В этой базе данных в дальнейшем будут храниться ваши профили безопасности и информация об эмиссии пользовательских карт.

Таким образом, после первого запуска программы в ее рабочей директории будут следующие файлы:

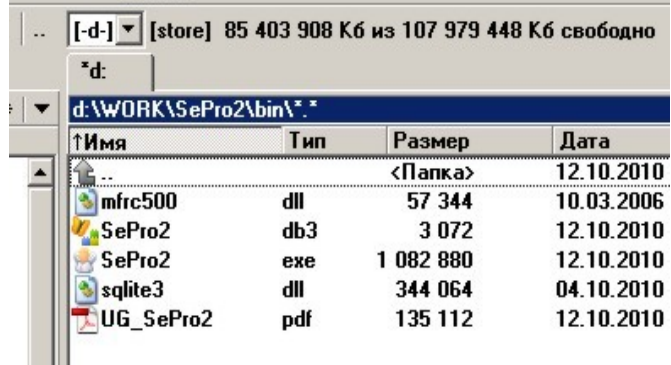

Рабочие файлы утилиты.

#### <span id="page-6-0"></span>Поумолчательные профили

В начале работы база данных содержит два поумолчательных профиля: заводской (от производителя карт, именуемый «Пустой») и транспортный профиль Parsec, именуемый «Транспортный». Эти два профиля вы не сможете изменить или удалить из базы данных, в отличие от профилей, созданных вами в процессе работы.

# <span id="page-7-2"></span>**Работа с утилитой**

# <span id="page-7-1"></span>**Первый запуск**

Как указывалось ранее, при первом запуске программы автоматически создается база данных с двумя не редактируемыми профилями: «Пустой» и «Транспортный». На рисунке ниже показаны данные профили в списке выбора:

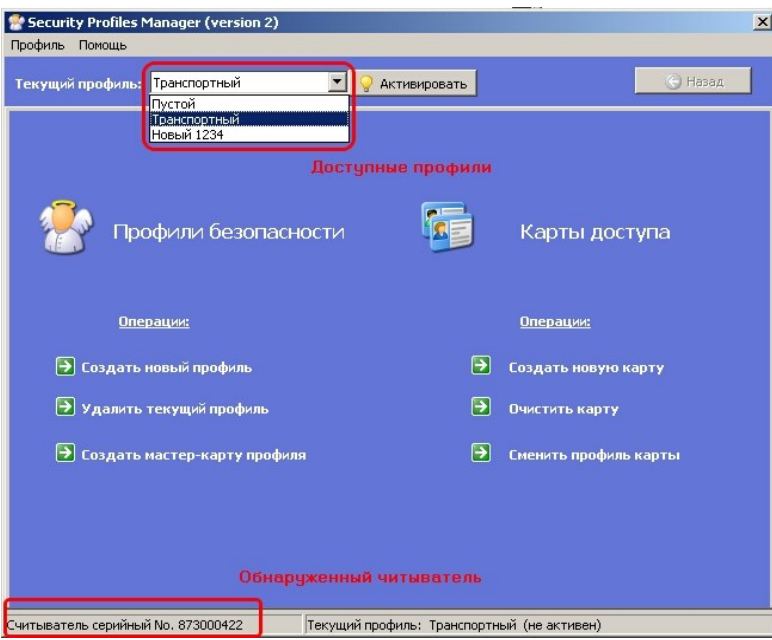

*Главное окно программы.*

На рисунке также видно, что программа обнаружила считыватель PR-P08, с помощью которого будет программировать карты.

Без подключенного считывателя можно манипулировать профилями, но невозможно работать с картами.

#### <span id="page-7-0"></span>**Активирование текущего профиля**

На рисунке выше рядом со списком выбора текущего профиля имеется кнопка «Активировать», которая доступна только если выбранный профиль не активен. Если профиль за время сеанса работы с программой был единожды активирован, он остается активным до выхода их программы.

При активировании профиля выводится диалог ввода пароля для доступа к выбранному профилю, показанный на следующей странице.

#### *Важно: Для поумолчательных профилей («Пустой» и «Транспортный») пароль всегда*

#### *parsec*

*Вы не можете изменить этот пароль, как и другие параметры поумолчательных профилей.*

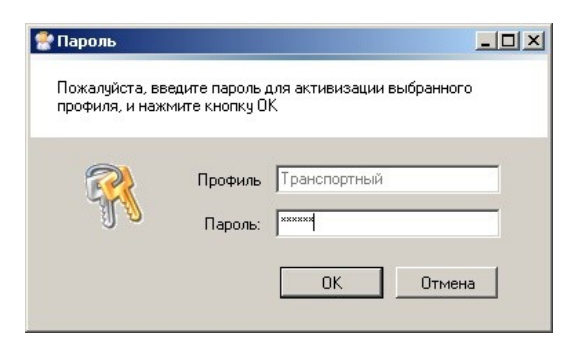

*Запрос пароля для профиля.*

Если профиль не был активирован, и вы выбрали какую — либо операцию, требующего данных этого профиля, то запрос пароля будет выведен автоматически.

### <span id="page-8-1"></span>**Операции с профилями**

Группа операций с профилями представлена в левой части экрана на рисунке выше и включает в себя опции:

- Создание нового профиля безопасности
- Удаление профиля
- Создание мастер карты для профиля

#### <span id="page-8-0"></span>**Создание нового профиля**

При выборе операции создания нового профиля безопасности выводится диалог, показанный на рисунке ниже.

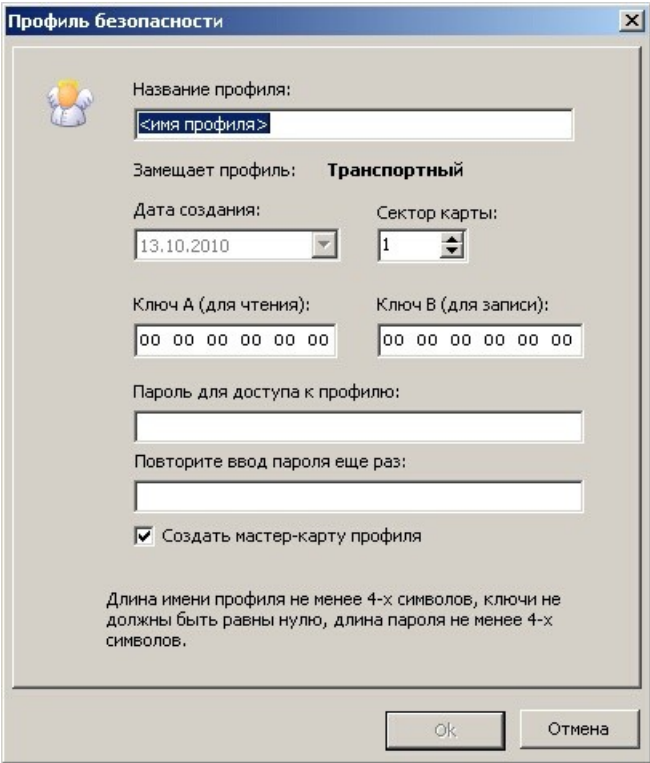

*Диалог создания нового профиля.*

Вам необходимо заполнить следующие поля диалога:

- «Название профиля». Под этим названием он будет сохранен в базе данных профилей. Если поле пустое или имя короче 4-х символов, то кнопка «Ок» будет недоступна
- «Замещает профиль». Для справки выводится выбранный на текущий моемнт профиль, с которого будет осуществляться переход на вновь создаваемый. Поскольку в считыватели доступа на производстве записывается транспортный профиль, первый переход будет осуществляться именно с него.
- «Дата создания». В этом поле автоматически выводится текущая дата, с которой профиль будет записан в базу данных. Изменить дату невозможно.
- «Сектор карты». Определяет номер рабочего сектора карты для нового профиля. По умолчанию остается первый сектор, но вы можете назначить другой номер (кроме нулевого сектора карты).
- «Ключ А» и «Ключ В». Введите коды ключей доступа к карте для нового профиля. Эти данные определяют защищенность вашего профиля, поэтому не публикуйте эти данные. Если не ввести ключи (оставить их равными нулую), то вы не сможете сохранить профиль.
- «Пароль для доступа к профилю» и «Повторите ввод пароля еще раз». В этих полях требуется ввести ваш пароль для доступ к профилю. Без этого пароля профиль будет недоступен. Сохраните пароль в тайне! Кнопка «Ок» будет доступна только после того, как вы в обоих полях ввода введете один и тот же пароль. При этом длина пароля не может быть менее четырех символов.
- «Создать мастер карту профиля». Если отмечен данный пункт, то после нажатия кнопки «Ок» и сохранения профиля автоматически откроется окно для создания мастер — карты. Создание мастер — карты описано далее в данном разделе.

#### <span id="page-9-0"></span>**Удаление профиля**

При выборе данной операции будет удален профиль, указанный в качестве текущего в списке выбора в верхней части главного окна.

Перед удалением будет запрошено подтверждение на удаление:

![](_page_9_Picture_13.jpeg)

*Запрос подтверждения удаления профиля.*

Если профиль не активирован, то дополнительно будет выведен запрос пароля для доступа к данному профилю:

![](_page_10_Picture_2.jpeg)

*Запрос пароля для активации профиля.*

#### *После удаления профиля вы не сможете восстановить его данные, поэтому будьте внимательны!*

#### <span id="page-10-0"></span>**Создание мастер — карты профиля**

Мастер — карту для любого профиля можно создать не только во время создания нового профиля, но и в любое другое время, выбрав опцию «Создать мастер — карту профиля».

Мастер — карта создается для перехода с текущего, показанного в списке выбора в верхней части окна программы, на новый, который вы выберете из списка в окне диалога создания мастер карты:

![](_page_10_Picture_75.jpeg)

*Выбор профилей для создания мастер — карты.*

*Пока вы не выберите в качестве нового профиля профиль, отличный от текущего, вы не сможете создать мастер — карты. Кроме того, программа не позволит выбрать в качестве нового «Пустой» профиль, так как это лишено смысла.*

За один сеанс вы можете сделать несколько мастер — карт, поочередно поднося пустые карты к считывателю. После программирования каждой карты на несколько секунд будет появляться сообщение:

![](_page_11_Picture_3.jpeg)

*Сообщение об успешно запрограммированной карте.*

Когда программа готова к программированию карты, в нижней части диалога изображение фонарика анимировано. Если фонарик неподвижен, значит вы неправильно указали какой-то из параметров для программирования.

### <span id="page-11-0"></span>**Операции с картами**

Список допустимых операций с картами представлен в левой части главного окна программы:

![](_page_11_Picture_8.jpeg)

*Список операций с картами доступа.*

С картами доступа вы можете производить следующие операции:

- Создать новую карту доступа для текущего профиля.
- Очистить карту, то есть привести ее в заводское состояние с удалением из базы данных
- Поменять текущий профиль карты на новый

*Создание новых карт возможно только из не запрограммированного (заводского) состояния.*

#### <span id="page-12-0"></span>**Создание новой карты**

Выбрав в главном окне текущий профиль, для которого будете создавать карты доступа, нажмите на опцию «Создать новую карту». Появится показанный ниже диалог:

![](_page_12_Picture_4.jpeg)

*Диалог для создания новых карт доступа.*

Теперь вы можете поочередно подносить чистые (пустые) карты к считывателю, чтобы запрограммировать их.

Очередной номер, который будет присвоен следующей карте, показывается в верхней части диалога (на рисунке это номер 0000001000). Номера карт представляются в шестнадцатеричной системе счисления.

После программирования очередной карты номер автоматически увеличивается на единицу.

Вы можете сами задавать номер для следующей карты, отметив галочку «Использовать произвольный номер». В этом случае вам необходимо в строке ввода ввести номер, который вы хотите присвоить следующей карте, как показано ниже:

![](_page_12_Picture_10.jpeg)

*Программирование карт с произвольным номером.*

*Имейте в виду, что программа при определении следующего номера карты просматривает имеющиеся в БД номера и дает следующий за максимальным использованным номер. Вручную вы можете создать дубликаты (карты с одинаковыми номерами), что приведет к невозможности идентифицировать пользователя по номеру карты.*

#### <span id="page-13-0"></span>**Очистка карты**

Для очистки карты доступа необходимо знать профиль, для которого она была создана. Выберите это профиль в качестве текущего, а затем выберите опцию «Очистить карту». Появится диалоговое окно, показанное ниже:

![](_page_13_Picture_66.jpeg)

*Диалог очистки карты доступа.*

В диалоге для справки отображается профиль, для которого можно очищать карты. После поднесения карты и ее очистки на несколько секунд появится сообщение об успешном завершении операции, после чего вы можете продолжать очищать другие карты данного профиля:

![](_page_13_Picture_67.jpeg)

*Сообщение об успешной очистке карты.*

Если карта не очищена (например, вы неправильно указали профиль), то появится соответствующее сообщение об ошибке.

При очистке карты производятся следующие действия:

- Из карты удаляется рабочая информация, соответствующие блоки карты заполняется нулями.
- Переписывается сектор трайлер карты (определяющий ключи доступа к сектору и привилегии ключей).

Если других записей на карту не производилось (например, карта не используется в платежной системе), то она при очистке полностью переводится в заводское (пустое) состояние.

#### <span id="page-14-0"></span>**Смена профиля карты**

Смена профиля карты может понадобиться при переводе системы доступа с одного профиля безопасности на другой. Предположим, вы работали с транспортным профилем, создали для него карты доступа, а затем решили перейти на более защищенный собственный профиль. В этом случае выберите опцию «сменить профиль карты», после чего появится следующий диалог:

![](_page_14_Picture_94.jpeg)

*Диалог смены профиля карты.*

Выбрав новый профиль, не забудьте его активировать (если он не был активирован ранее) — для этого рядом со списком выбора профиля имеется кнопка «Активировать», которая становится доступной только для неактивного профиля. После того, как выбрано два не одинаковых профиля и они оба активированы, программа готова к перепрограммированию карт.

# <span id="page-15-0"></span>**Списки профилей и карт**

Вы можете просмотреть списки всех созданных вами профилей и всех имеющихся в системе (запрограммированных) карт. Для этого в главном окне достаточно нажать на заголовок опций, как показано ниже:

![](_page_15_Picture_4.jpeg)

*Выбор окон просмотра базы данных.*

При выборе списка профилей безопасности окно будет выглядеть примерно как показано на следующем рисунке:

![](_page_15_Picture_72.jpeg)

*Список всех профилей системы.*

При переходе в окно просмотра базы данных автоматически становится доступной кнопка «Назад» в верхней части окна программы. Нажатие на эту кнопку возвращает в главное окно программы.

Аналогично можно посмотреть список всех карт, занесенных в базу данных системы:

| <b>Профиль</b><br>Помощь  |            |            |              |              |                                  |              |       |
|---------------------------|------------|------------|--------------|--------------|----------------------------------|--------------|-------|
| Текущий профиль:          | Новый 1234 |            |              | Активировать |                                  | $\leftarrow$ | Назад |
|                           |            |            | Карты доступ |              | Нажать для<br>возврата в главное |              |       |
| Список всех карт системы: |            |            |              |              | <b>OKHO</b>                      |              |       |
| Профиль<br>No.            | Дата       |            | Время        | Серийный No. | <b>No. карты</b>                 | Мастер       |       |
| Транспортный              |            | 13.10.2010 | 16:07:51     | 0x5857BD24   | 0x0000AB00                       | HeT          |       |
| Транспортный              |            | 13.10.2010 | 16:08:13     | 0x5857EBB4   | 0x0000AB01                       | HeT          |       |
| Транспортный              |            | 13.10.2010 | 16:08:25     | 0x58585B64   | 0x000000A0                       | HeT          |       |
| Транспортный              |            | 13.10.2010 | 16:09:05     | 0x5857BF44   | 0x0000AB02                       | ДА           |       |

Список всех карт системы

*Список карт, занесенных в БД системы.*

# <span id="page-17-3"></span>**Приложение 1.**

### <span id="page-17-2"></span>**Типовые сценарии работы с программой**

Ниже мы в качестве примера рассмотрим типовые сценарии работы с картами при использовании считывателей доступа в защищенном режиме.

#### <span id="page-17-1"></span>**Эмиссия карт транспортного профиля**

Предположим, вы установили систему со считывателями, работающими в защищенном режиме и вам требуется ее проверить. Поскольку с производства считыватели выходят с запрограммированным транспортным профилем безопасности, вам для тестирования системы потребуется карты с данным профилем.

Возьмите необходимое количество чистых карт Mifare Standard 1K (4K), запустите утилиту и активируйте транспортный профиль (после запуска программы он всегда устанавливается текущим по умолчанию). После этого выберите в меню «Создать новую карту», и запрограммируйте карты, последовательно поднося их к настольному считывателю, после чего закройте диалог создания карт.

#### <span id="page-17-0"></span>**Переход на собственный профиль безопасности**

После предыдущего пункта у вас имеются карты и считыватели, работающие с транспортным профилем безопасности, а вы хотите повысить уровень защищенности системы. Выполните следующую последовательность действий:

Установив в качестве текущего транспортный профиль, создайте свой новый профиль безопасности, воспользовавшись опцией «Создать новый профиль». Введите его название, задайте собственные ключи доступа к карте, пароль для профиля. Можете поменять номер рабочего сектора карты, например, на третий.

После создания профиля вам будет предложено создать мастер — карту для профиля (по умолчанию в диалоге создания профиля галочка «Создать мастер — карту профиля» отмечена).

- Имеющиеся карты с транспортным профилем перепрограммируйте на свой профиль с помощью опции «Сменить профиль карты».
- При необходимости запрограммируйте необходимое количество дополнительных карт доступа, воспользовавшись чистыми картами и опцией «Создать новую карту» (предварительно поставьте в качестве текущего свой новый профиль).
- Используя мастер карту, сделанную в первом пункте, перепрограммируйте считыватели доступа, поднеся мастер — карту последовательно ко всем считывателям.
- Проверьте работу карт и считывателей с новым профилем.

# <span id="page-18-0"></span>**Для заметок**